**<https://www.archionweb.be/>**

# **Première utilisation.**

# **A destination des architectes inscrits à un des tableaux de l'Ordre !**

## **1. Connectez votre lecteur de carte d'identité électronique et vérifiez qu'il est correctement installé.**

REMARQUE : Pour fonctionner, votre lecteur a besoin du programe JAVA qui est généralement déjà installé sur la plupart des ordinateurs. Si ce n'est pas le cas, installez le d'abord (page JAVA =[>http://www.java.com/fr/\)](http://www.java.com/fr/) Attention vous devez disposer des droits d'administrateur pour pouvoir installer un programme sur votre ordinateur !

# **2. Munissez-vous de votre carte d'identité (EID)**

REMARQUE : Si vous ne disposez pas de carte d'identité électronique, prenez contact avec le Conseil dont vous relevez.

### **3. Rendez-vous sur ARCHIONWEB à la page internet => <https://www.archionweb.be/>**

soit via le site général de l'Ordre => <http://www.ordredesarchitectes.be/>

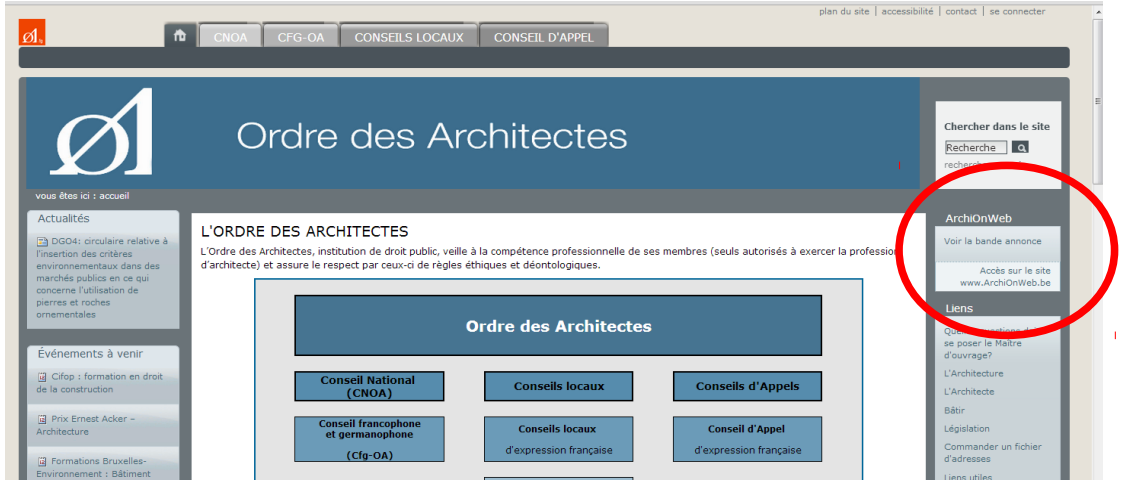

REMARQUE : vous pouvez vous connecter à internet avec votre navigateur préféré : GOOGLE CHROME, FIREFOX MOZILLA, INTERNET EXPLORER, SAFARI ...

Vous arrivez sur la page suivante =>

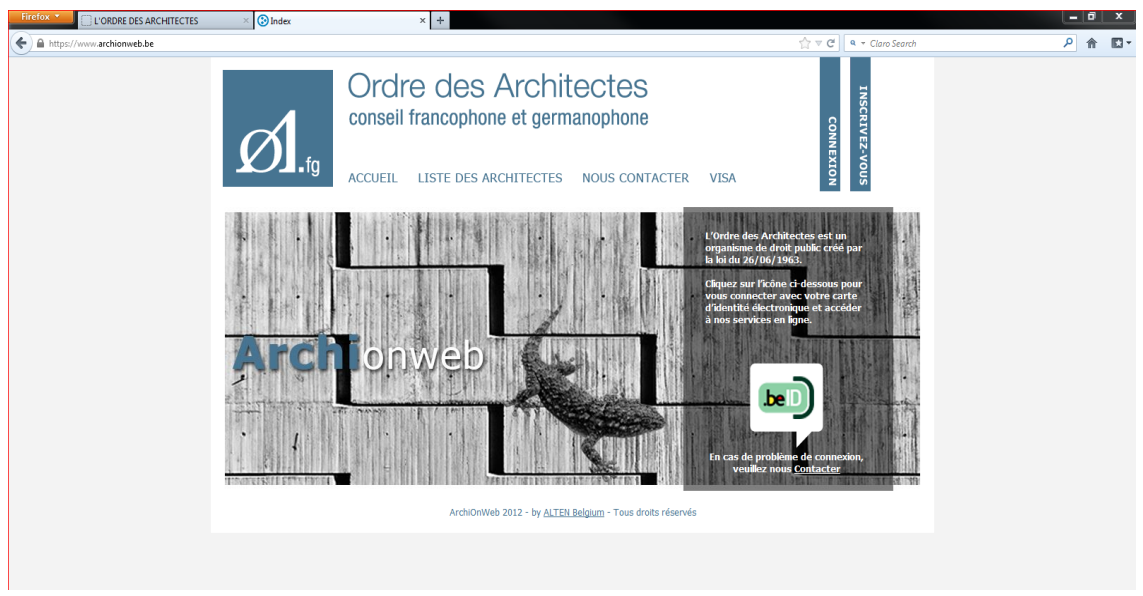

**4. Cliquez sur le logo « beID » =>**

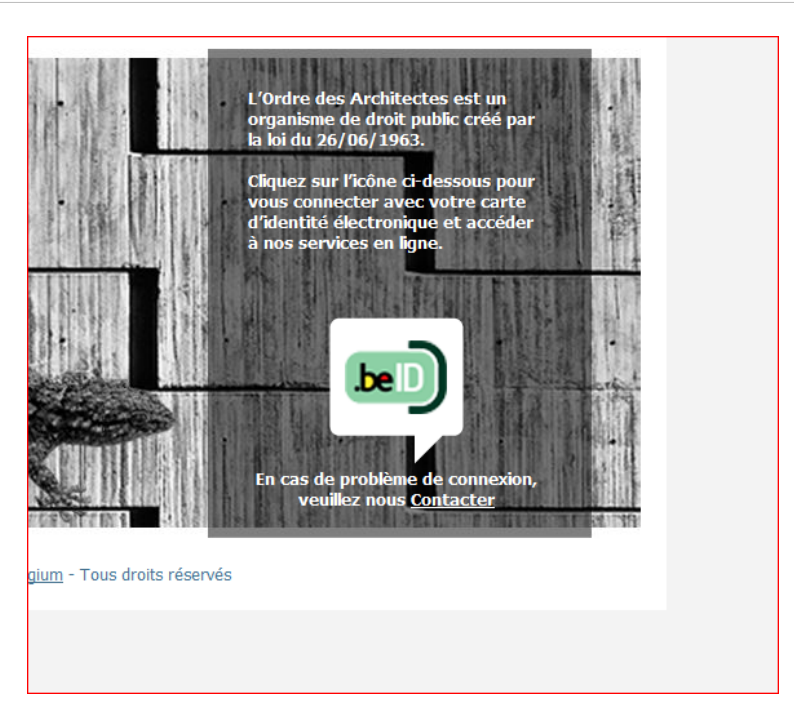

**REMARQUE : Ne pas cliquez sur « Inscrivez-vous » si vous êtes déjà un architecte (ou stagiaire) inscrit à un des tableaux de l'Ordre.**

**5. Vous êtes redirigé vers le site du FEDICT. Lorsque le système vous le demande, introduisez votre carte EID dans le lecteur =>**

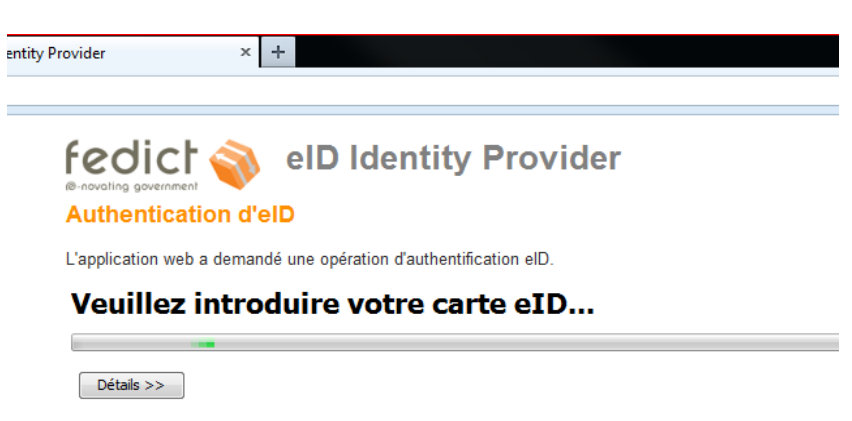

**6. Répondez "OUI" à la question suivante =>**

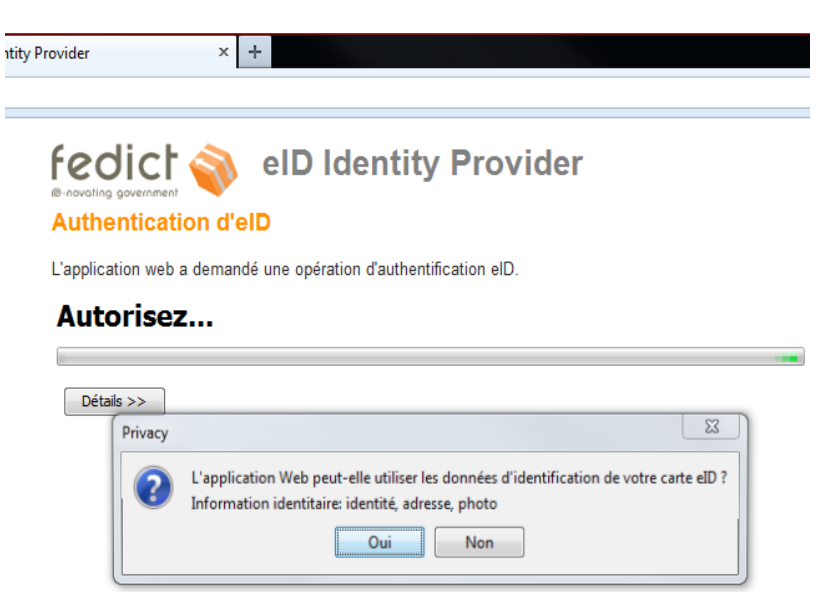

**7. Introduisez le code PIN de votre carte EID lorsque le système vous le demande =>**

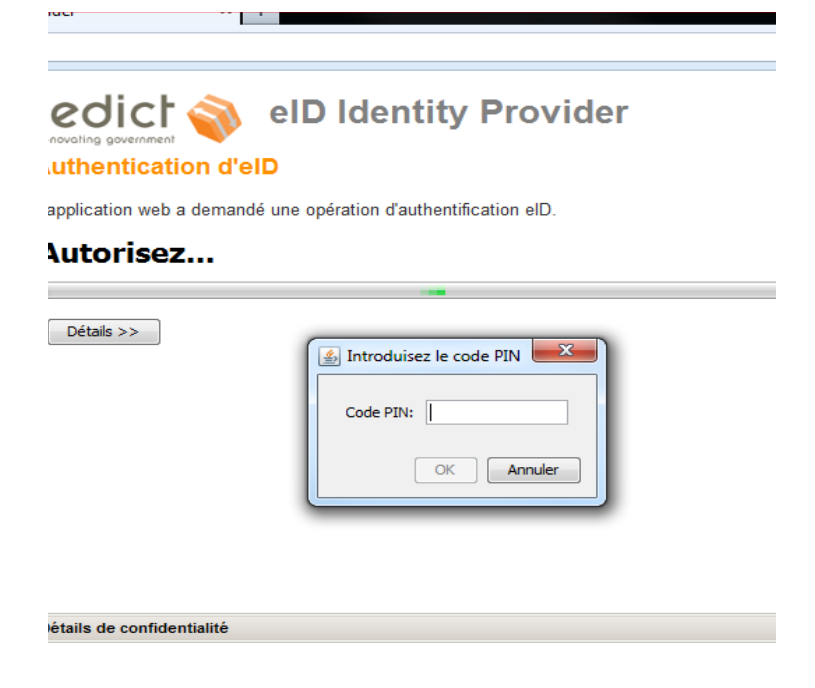

### **8. Vous quittez le site du FEDICT et êtes redirigé vers ARCHIONWEB**

REMARQUE : Pour vous reconnaître, ARCHIONWEB vérifie que le numéro national figurant dans sa base de données correspond à celui contenu dans la puce de votre carte EID. Si le système ne vous reconnaît pas alors que vous êtes inscrit à l'Ordre des Architectes, prenez contact avec le Conseil dont vous relevez pour vérifier qu'ARCHIONWEB dispose du numéro national correct.

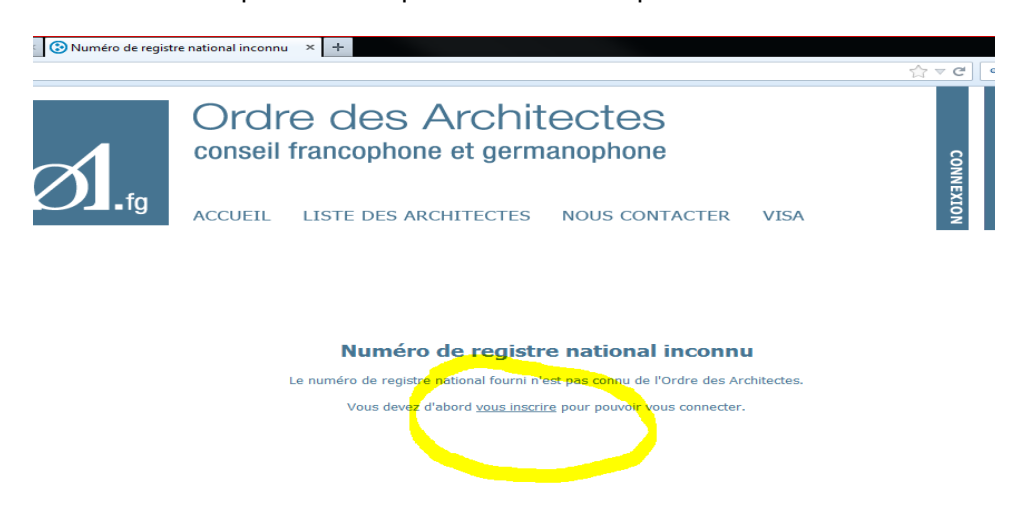

**9. Lors de votre première connexion, ARCHIONWEB vous demande d'accepter les conditions relatives à la protection de la vie privée. Allez en bas de la page et choisissez "j'accepte".**

**10. Vous arrivez sur votre fiche personnelle.**

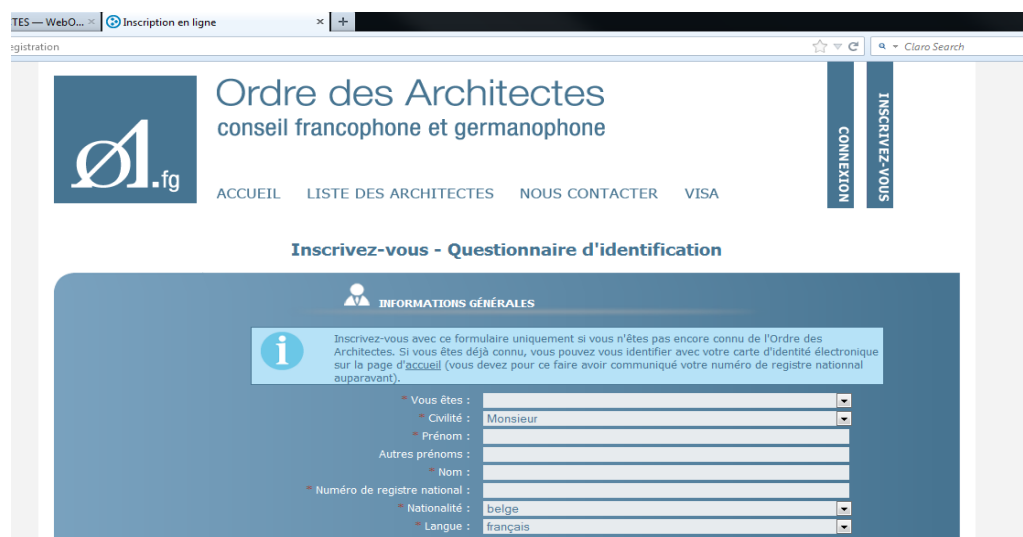

**Fin de la procédure !**

#### Avec ARCHIONWEB vous pouvez :

- obtenir des visas électroniques (Région Wallonne) ;
- obtenir des attestations d'inscription à l'Ordre.
- et mettre à jour vos données professionnelles et personnelles telles que :
	- changement d'adresse,
	- changement de statut d'inscription au tableau,
	- demande d'omission,

- et alimenter votre espace public d'architecte consultable par les visiteurs du site de l'Ordre des Architectes => <https://www.archionweb.be/Public/List?fromOutside=False>

- etc.

Nous vous souhaitons une excellente navigation.

Le CfgOA